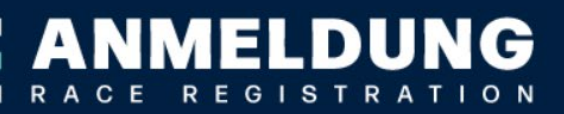

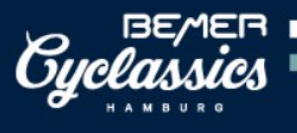

# t : time to UNE EXPÉRIENCE ASO.

## **OPTIONEN IM PERSÖNLICHEN LOG-IN VON TIME TO:**

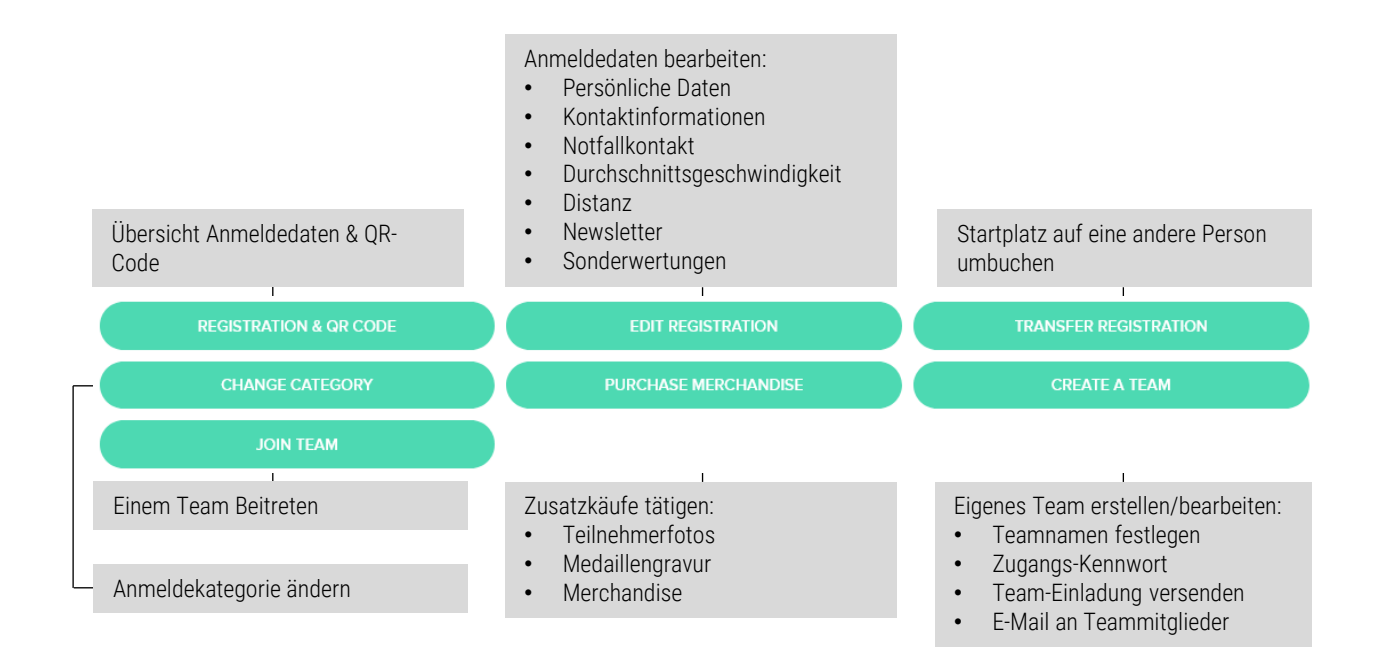

### **Anleitungen in diesem Dokument:**

- Seite 2: Änderungen persönlicher Daten und Informationen
- Seite 3: Übertragung des Startplatzes auf eine andere Person
- Seite 4: Anmeldekategorie ändern
- Seite 5: Zusatzkäufe
- Seite 6: Team erstellen
- Seite 7: Eigenes Team bearbeiten

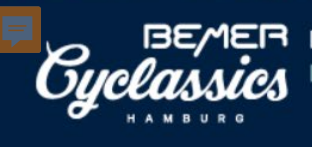

# **ÄNDERUNG PERSÖNLICHER DATEN UND INFORMATIONEN:**

 $\blacktriangle$ 

R A C E

**MELDUN** 

**REGISTRATION** 

G

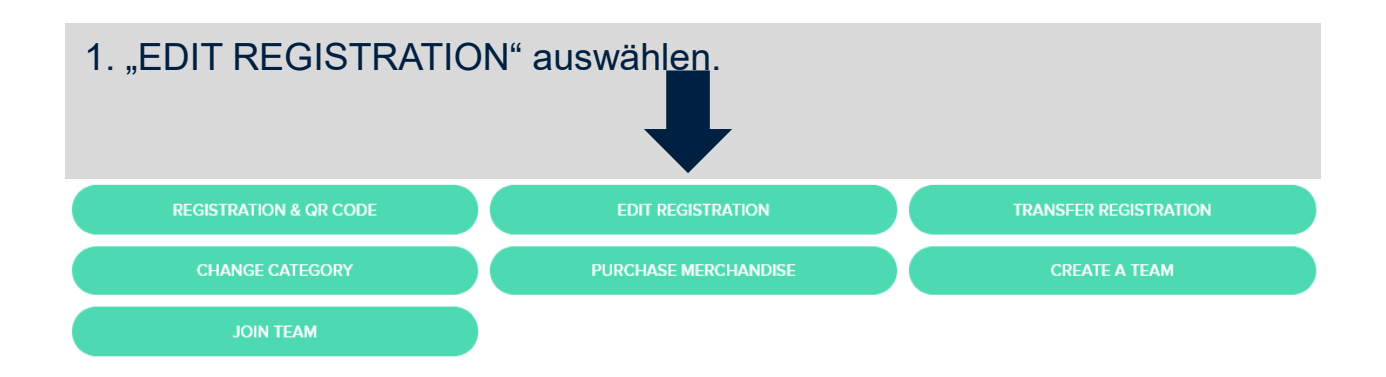

2. Sprache auswählen.

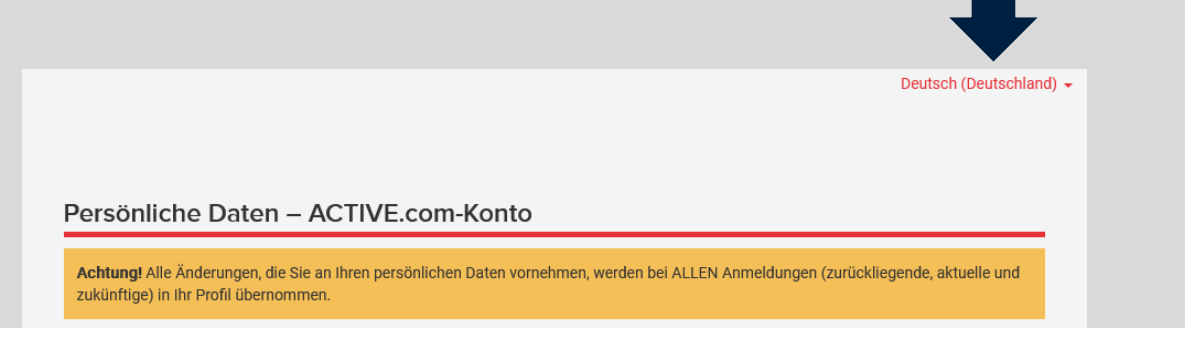

- 3. Anmeldedaten **ausfüllen/ändern**.
- 4. Bestätigen durch Klick auf "WEITER" am unteren Ende der Seite.

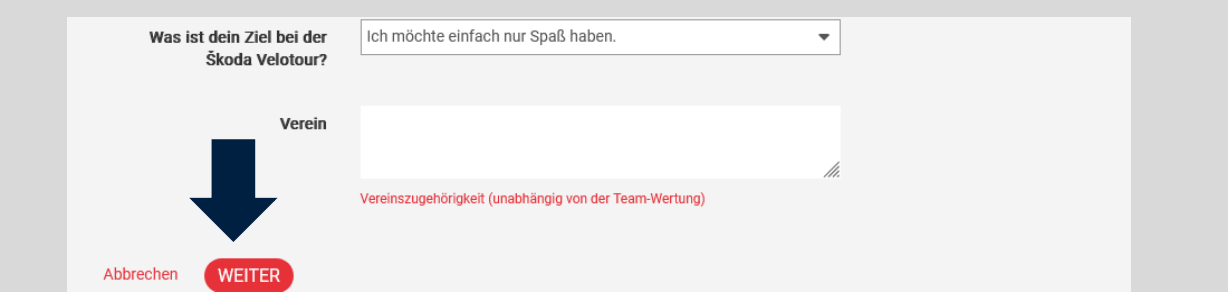

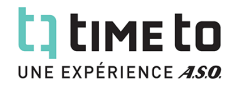

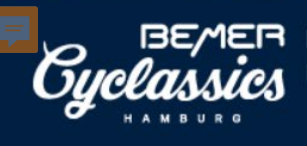

### **ÜBERTRAGUNG DES STARTPLATZES AUF EINE ANDERE PERSON:**

MELDUNG

REGISTRATION

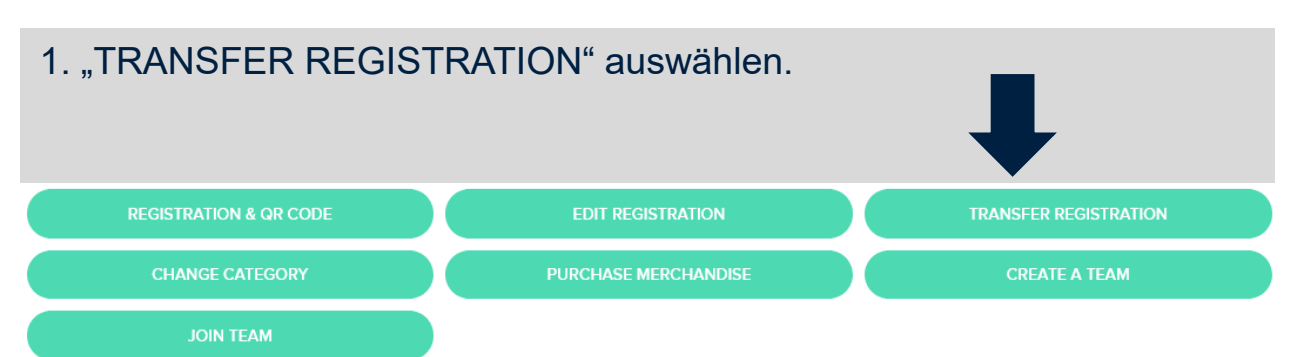

#### 2. **E-Mail-Adresse des neue Teilnehmers** in beide Dialogfelder eingeben und zum Bestätigen auf "ABSENDEN" klicken.

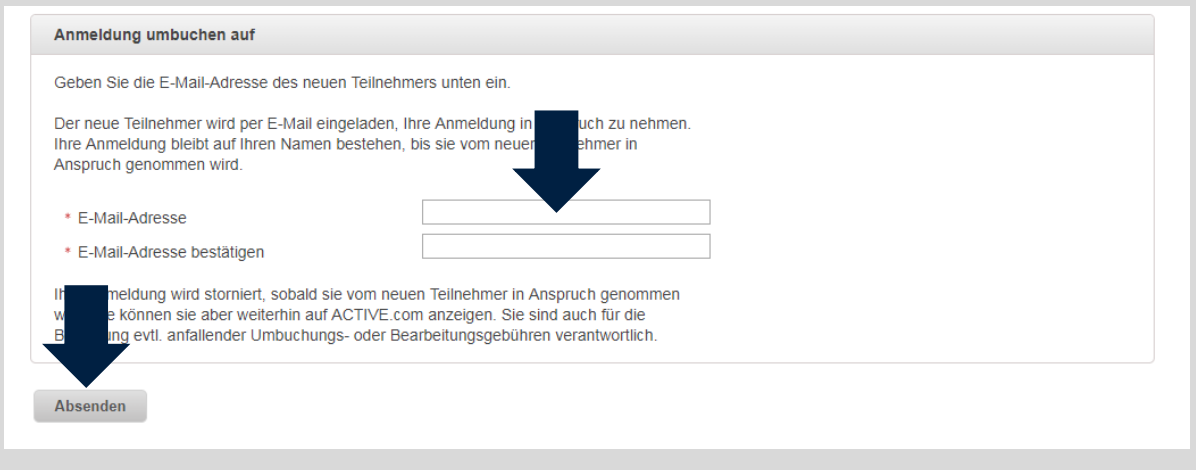

3. Die Umbuchung wird erst gültig, sobald die Anmeldung vom neuen Teilnehmer in Anspruch genommen wird. Hierzu erhält dieser eine E-Mail.

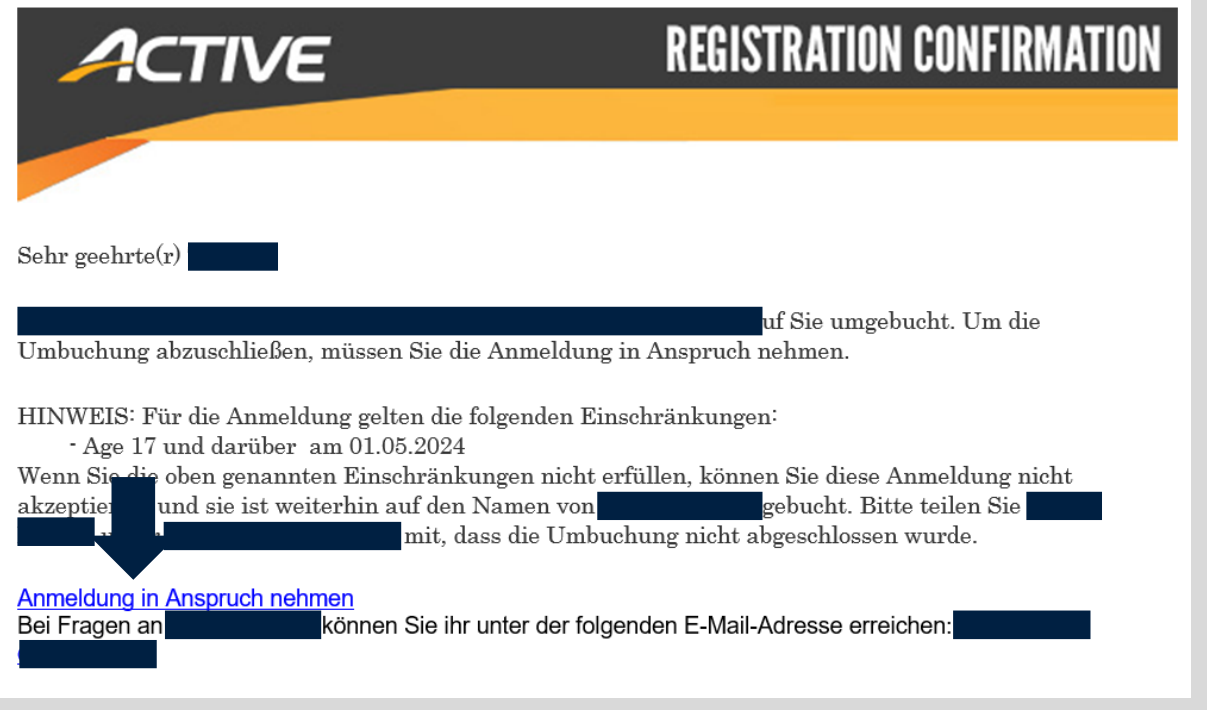

4. Nach erfolgreicher Umbuchung erhältst Du Deinen gezahlten Betrag, minus 10€ Bearbeitungsgebühr, zurück auf dein Konto überwiesen. Der neue Teilnehmer zahlt die reguläre, aktuelle Anmeldegebühr.

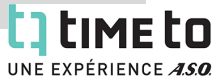

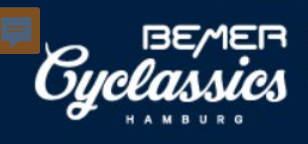

# **DIE ANMELDEKATEGORIE ÄNDERN:**

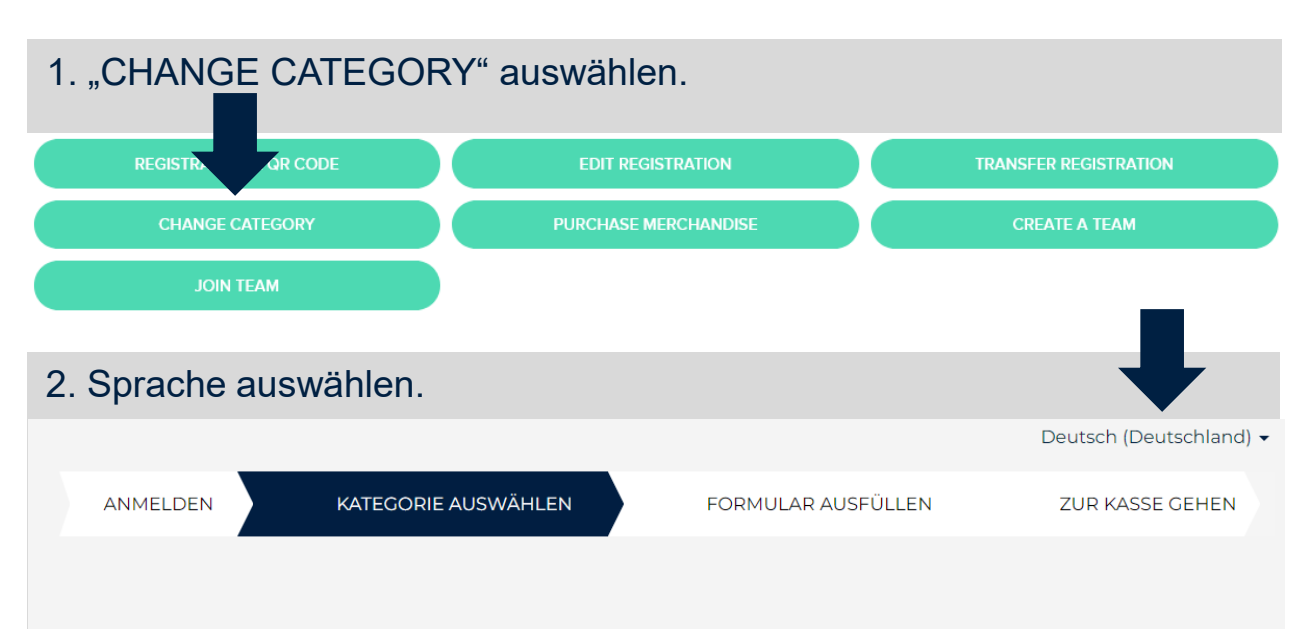

3. Die gewünschte neue Kategorie auswählen und auf "WEITER" klicken.

#### Neue Kategorie auswählen

# Einzel-/Gruppenanmeldung BEMER Cyclassics

BEMER Cyclassics 60

Ca. 60 flache Kilometer durch Hamburg und Schleswig-Holstein.

Achtung: Keine Freie Streckenwahl! Ein spontaner Start auf der BEMER Cyclassics 100 Strecke ist bei Auswahl dieser Anmeldekategorie nicht möglich!

Der Preis beinhaltet bereits die Systemgebühren.

Alter 15 und älter am 08.09.2024

#### 3. Den Teilnehmer auswählen. Achtung: Teilnehmer über 18 müssen sich selbst anmelden.

#### Teilnehmer auswählen

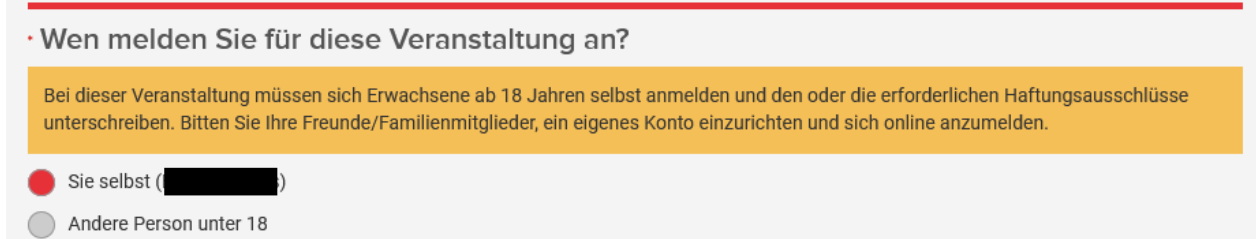

4. Du zahlst den Betrag der neuen Kategorie minus den Betrag den Du für die alte Kategorie gezahlt hattest, und plus 5€ Bearbeitungsgebühr. Zahlungsmethode auswählen, Zahlungsinformationen eingeben und durch Klick auf "ABSCHLIEßEN" den Kauf abschließen.

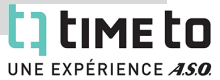

DI

**EUR 90.00** 

EGISTRA

MEI

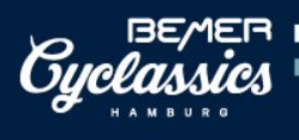

UNE EXPÉRIENCE ASO

# **ZUSATZKÄUFE & SPENDEN:**

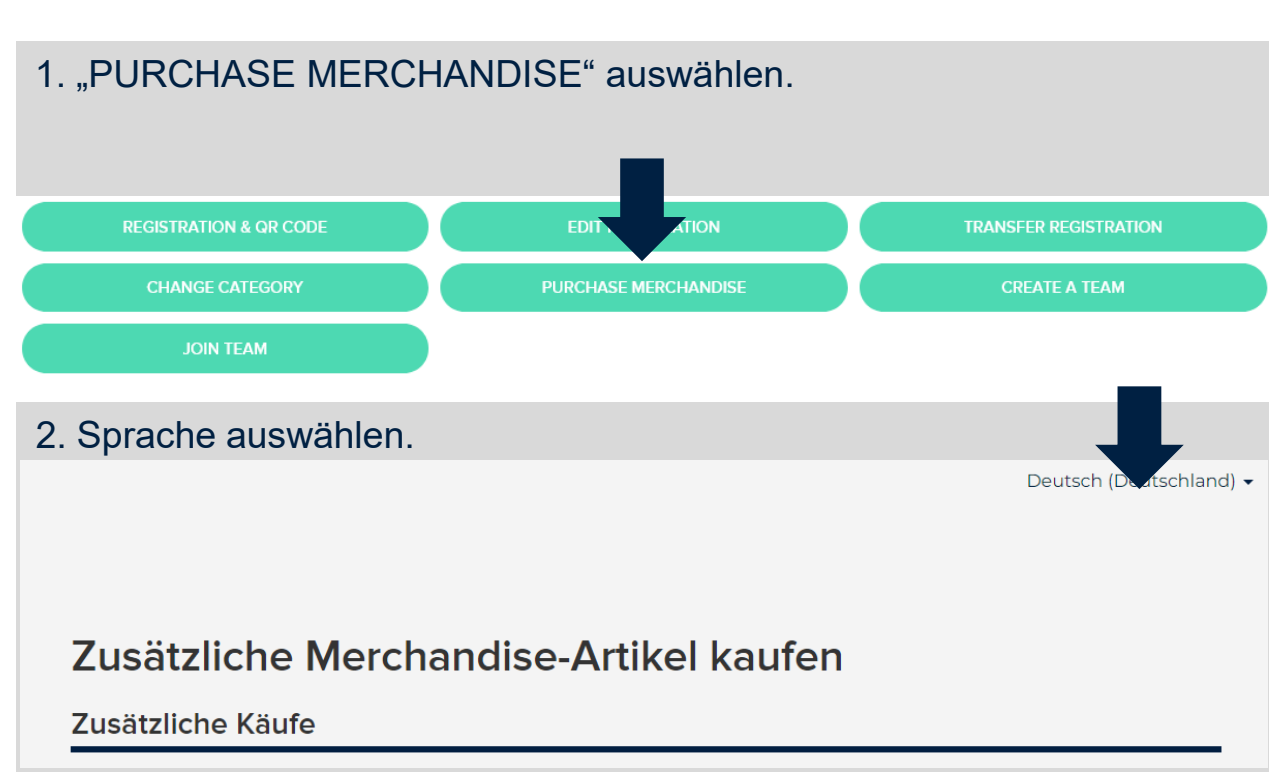

ин

GISTR

#### 3. Zusatzkäufe auswählen & durch Klick auf "WEITER" zur Kasse gelangen.

4. Einkauf bearbeiten oder Gutscheincode eingeben.

# Einkaufswagen überprüfen & zur Kasse gehen

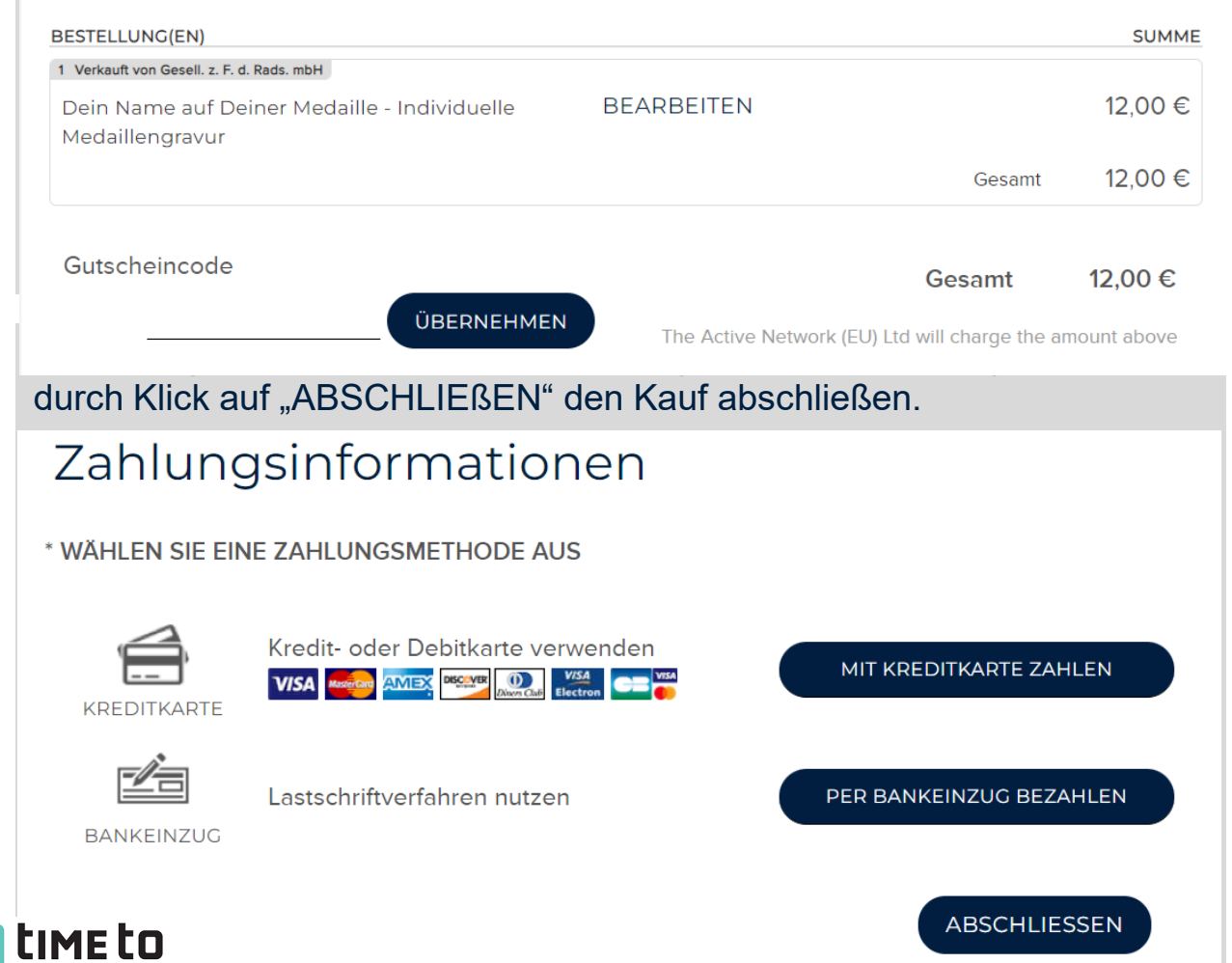

Seite 5

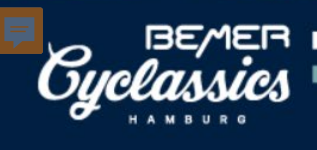

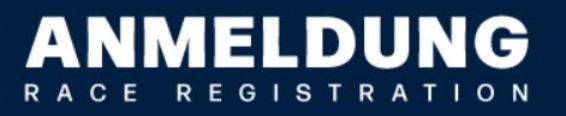

### **TEAM ERSTELLEN**

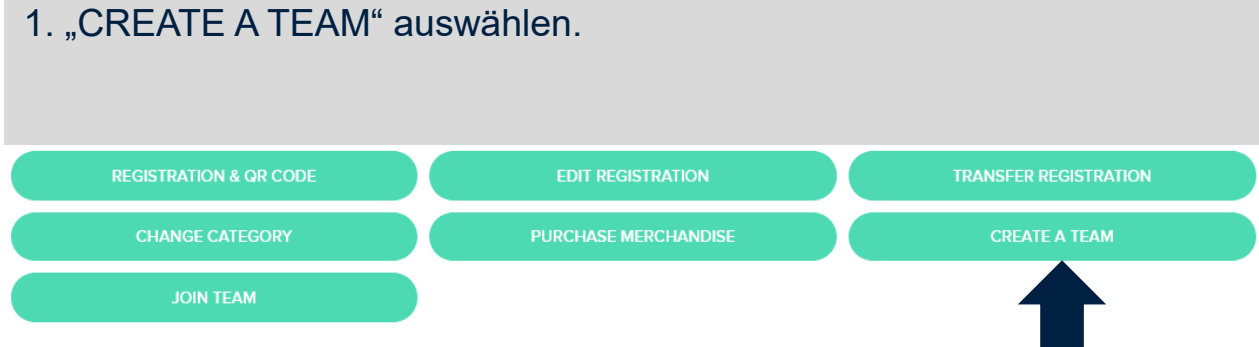

### 2. Teamname und Zugang wählen:

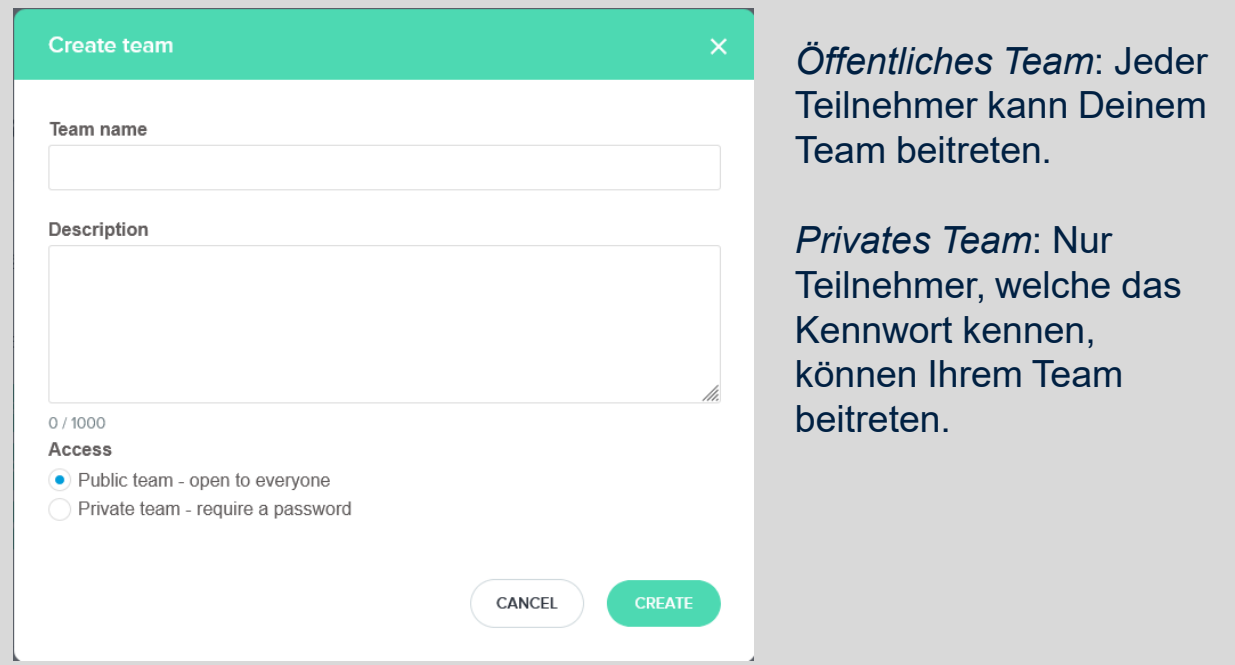

3. Abschließen durch Klick auf "ERSTELLEN".

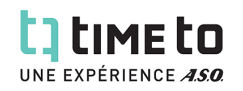

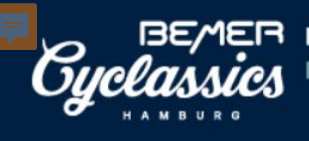

R

#### 1. Klick auf "TEAM-CENTER".

- Einzel-/Gruppenanmeldung Škoda Velotour Škoda Velotour Taunus Classic a.
- 3 1 May 2024 1 May 2024
- Škoda Velotour, Eschborn, 65760  $\ddot{\circ}$

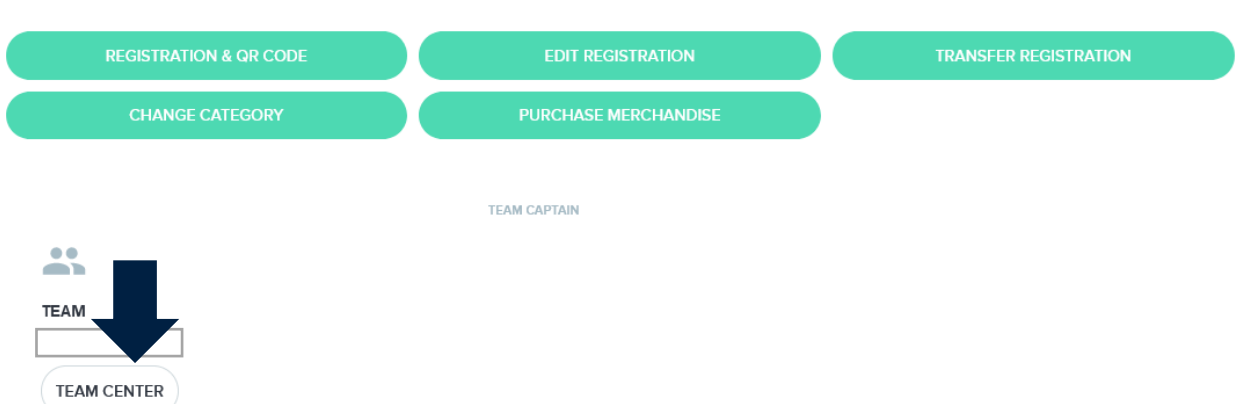

#### **Optionen**:

- 1. Teamnamen, Teambeschreibung und Zugang anpassen.
- 2. Teammitglieder einladen.
- 3. E-Mail an Teammitglieder

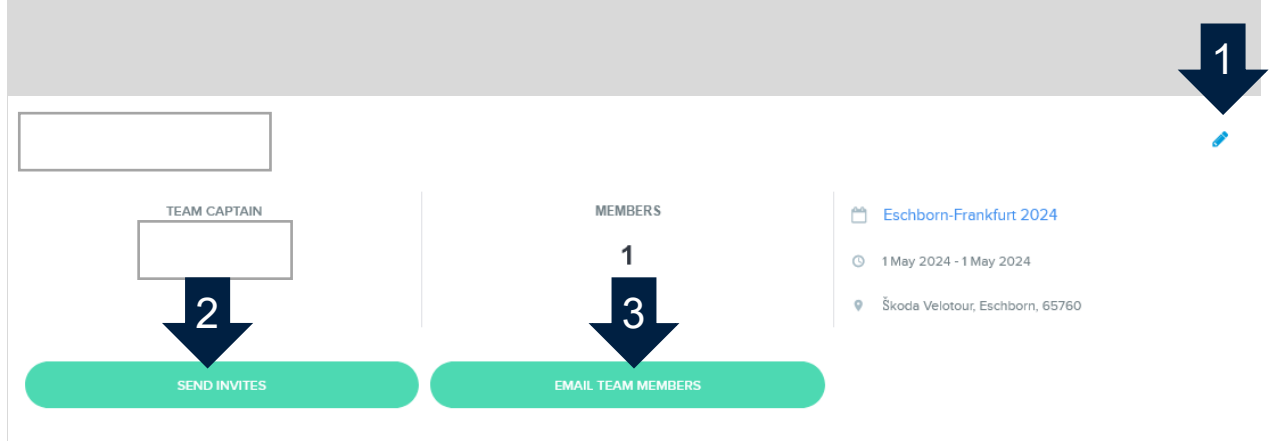

Email me of team activities

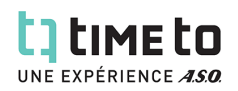